# 山东省新时代文明实践志愿服务网 使用说明文档

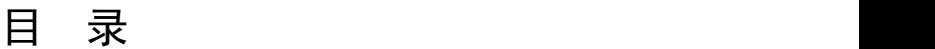

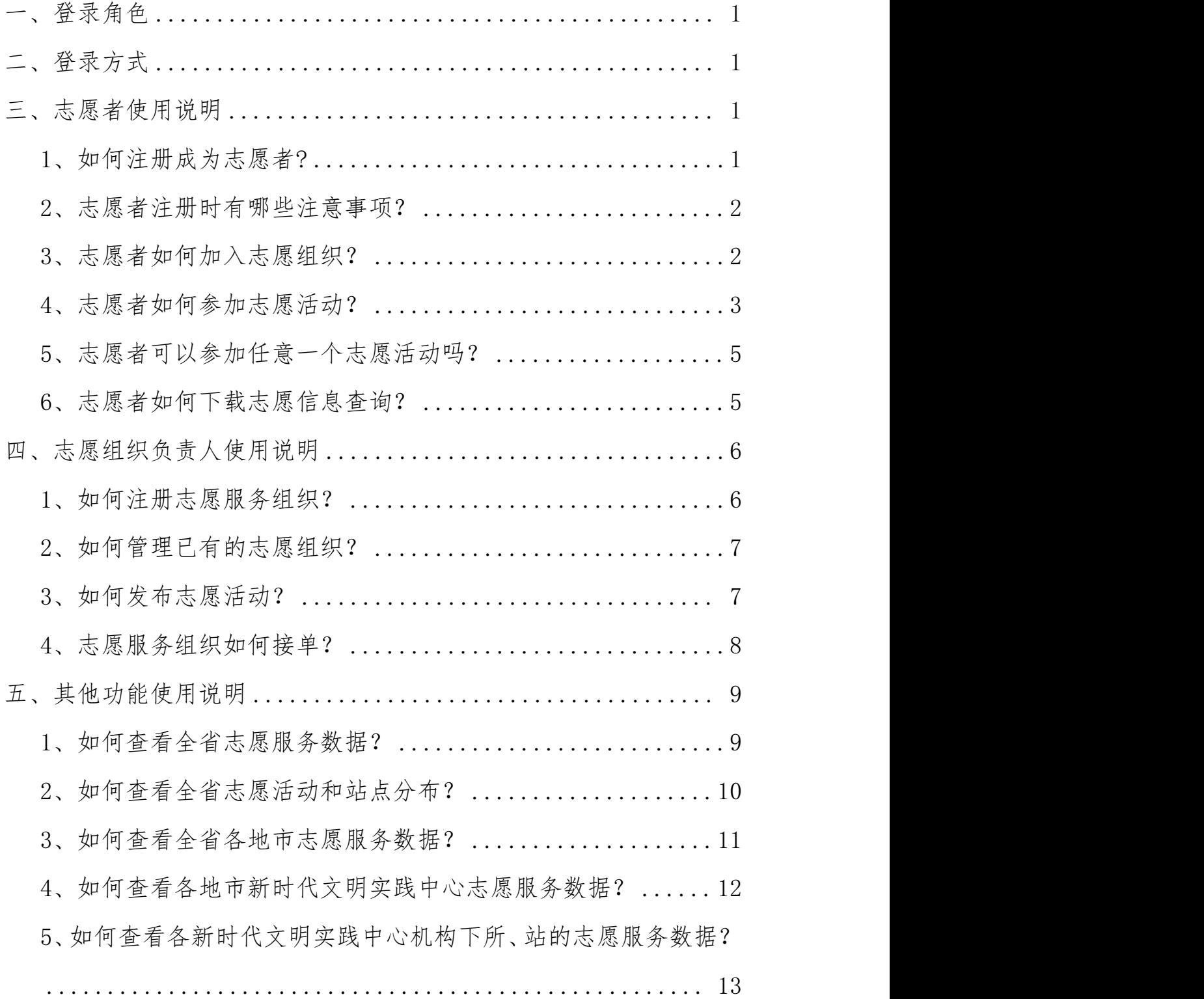

## <span id="page-2-0"></span>一、登录角色

<span id="page-2-1"></span>普通用户(非志愿者)、志愿者、志愿组织负责人

二、登录方式

在搜索引擎中,搜索网址:[https://www.sdwmsj.com,或直接搜](https://www.sdwmsj.com，或直接搜索“山东省新时代文明实践志愿服务网”。) 索:山东省新时代文明实践志愿服务网。

### <span id="page-2-2"></span>三、志愿者使用说明

#### <span id="page-2-3"></span>1、如何注册成为志愿者?

进入山东省新时代文明实践志愿服务网首页,点击首页中的"志 愿者登记",进入志愿者注册页面,输入姓名,选择证件类型并输入 证件号码,选择服务类别及所在地区,点击"注册"即可。

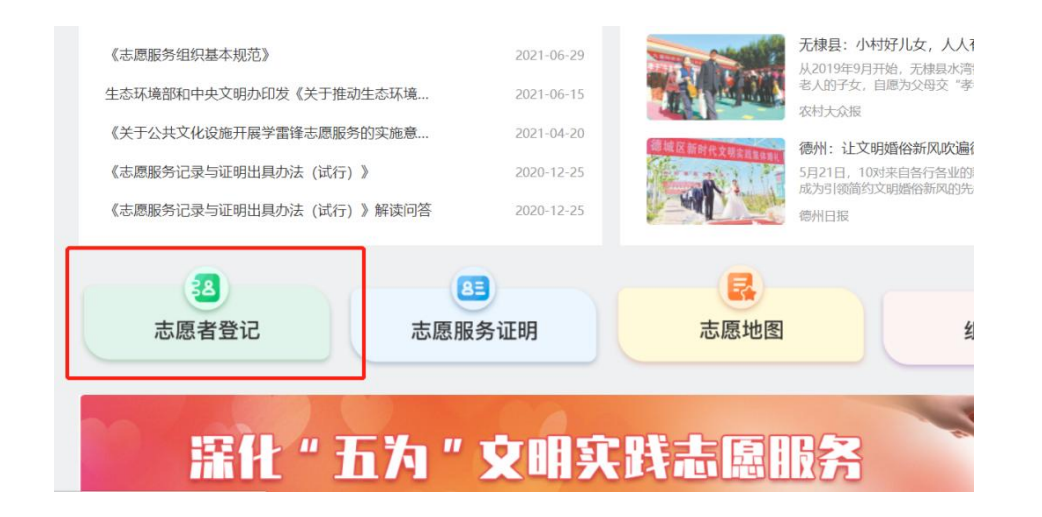

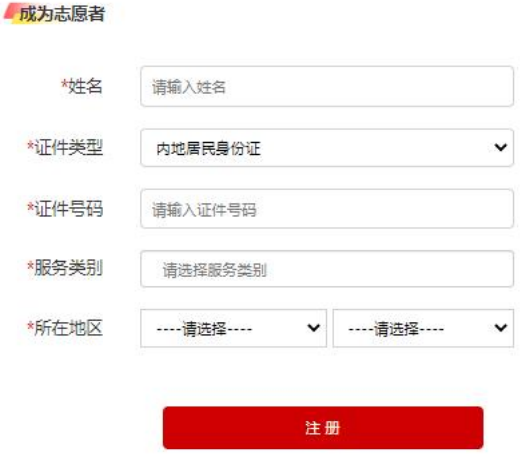

#### <span id="page-3-0"></span>2、志愿者注册时有哪些注意事项?

(1)姓名、身份证、手机号需要为同一志愿者,且手机号需要与 登录 APP 的手机号相符。

(2)特长为服务特长,如教育培训、知识普及等。

<span id="page-3-1"></span>(3)服务时间即志愿者可以提供服务的时间,以便团队安排志愿 服务。

#### 3、志愿者如何加入志愿组织?

点击山东省新时代文明实践志愿服务网首页菜单栏"志愿组织" 按钮,进入志愿组织列表,查找想要加入的组织。

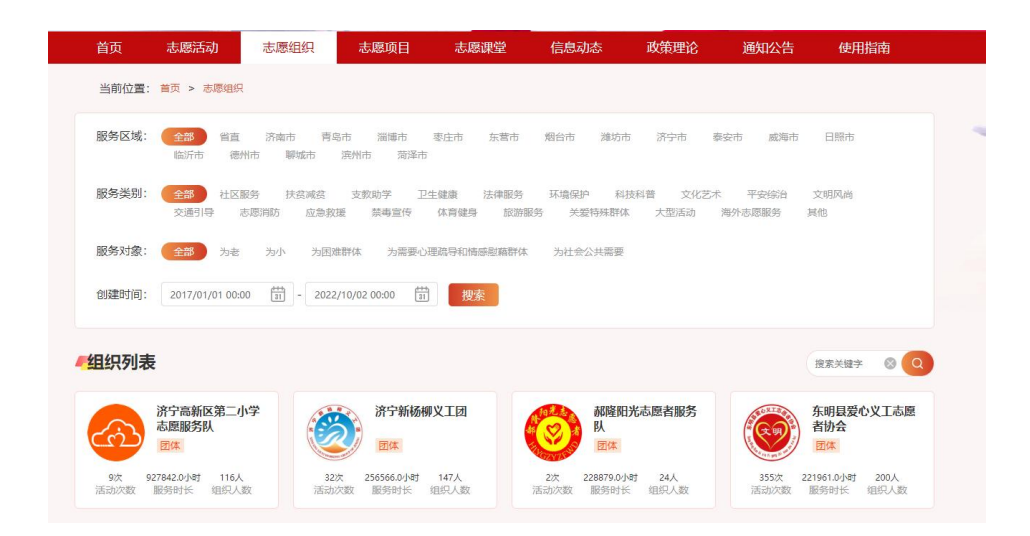

点击想要加入的组织,即可进入组织详情页,可在此页查看组织 信息,点击"申请加入组织"按钮申请加入该组织,待组织创建者审 核成功后即可加入组织,加入组织后,创建者有权将队员移出。每个 志愿者可以加入多个志愿组织。

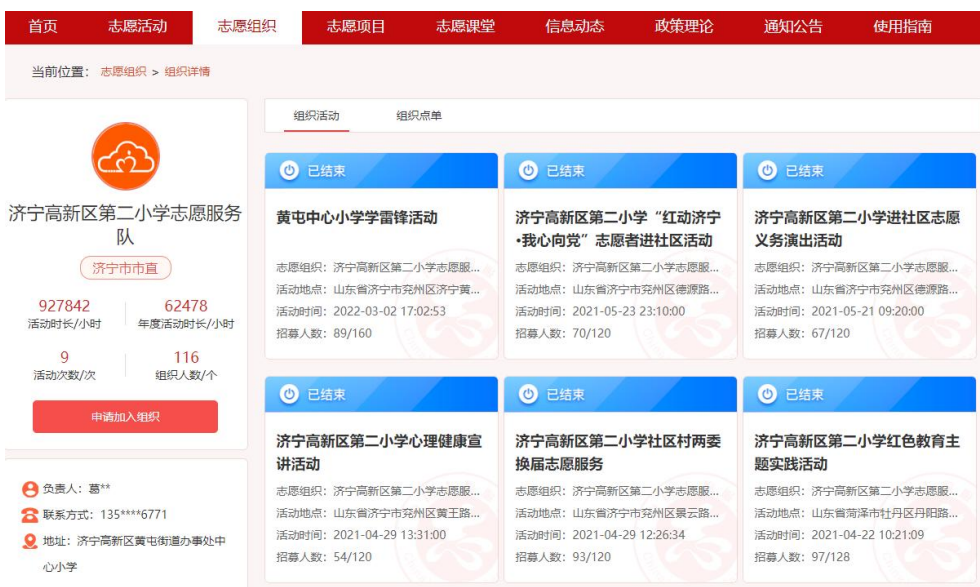

## <span id="page-4-0"></span>4、志愿者如何参加志愿服务活动?

在活动结束之前,志愿者点击山东省新时代文明实践志愿服务网

首页的菜单栏"志愿活动"按钮,进入志愿活动列表,点击状态为"招 募中"或"进行中"的活动进入活动详情页面可以报名参加该活动。

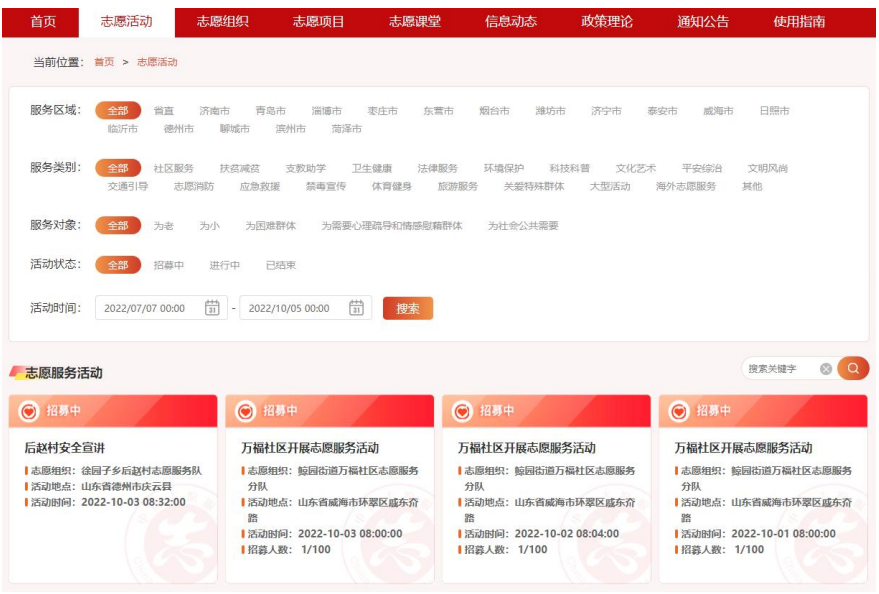

进入某活动详情页后, 查看活动详情, 点击"参加活动"按钮参 与报名,或用手机扫描详情页右侧活动二维码进入小程序活动详情页 面申请参与活动。

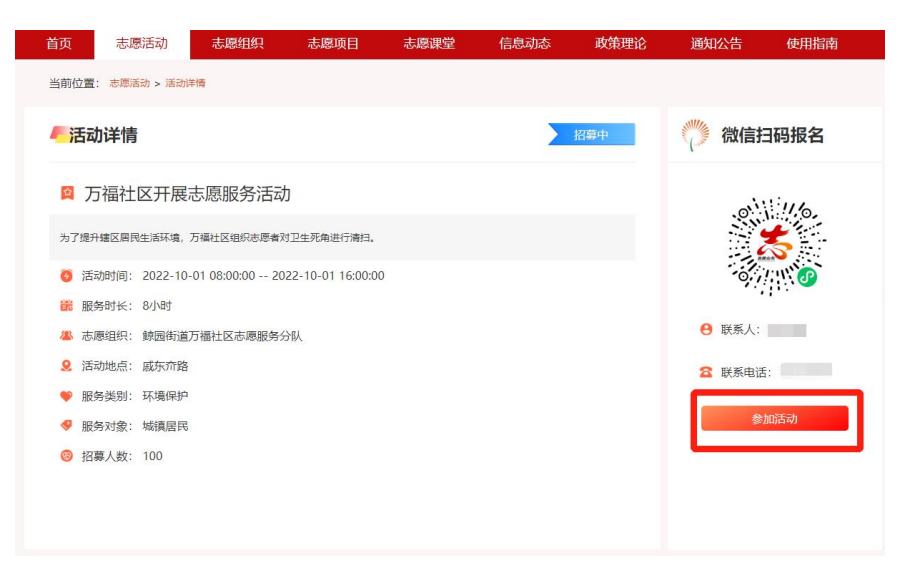

#### <span id="page-6-0"></span>5、志愿者可以参加任意一个志愿活动吗?

这取决于活动发起者发布活动时预设的招募方式。

招募方式分为公开招募、指定团队两种形式。公开招募的活动可 以直接报名,所有志愿者都能参加,不受团队或其他因素限制;指定 团队的活动,只有指定团队成员可以参加。志愿活动报名无需审核, 报名后按照活动预设时间到达现场参加活动即可。

#### <span id="page-6-1"></span>6、志愿者如何下载志愿信息查询?

点击山东省新时代文明实践志愿服务网首页的"志愿服务证明", 进入信息查询界面,输入证件号、姓名、查询时间区间,点击"查询" 按钮进行查询,查询后可对其查询结果进行下载或打印。

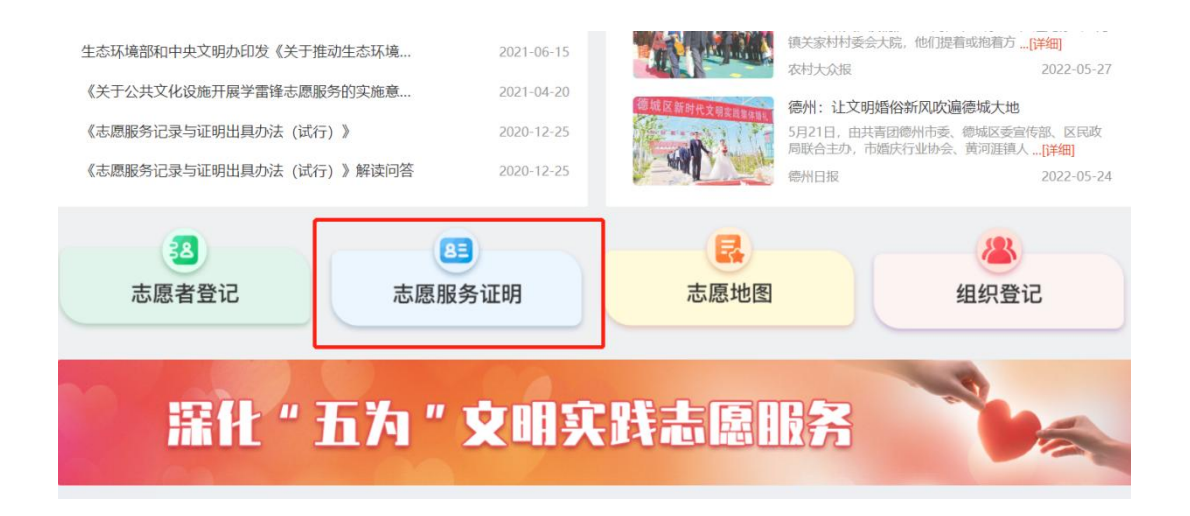

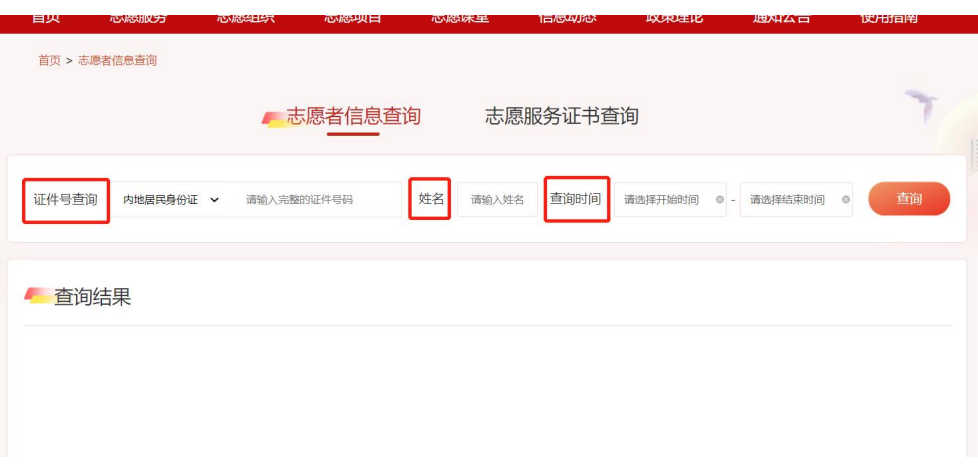

## <span id="page-7-0"></span>四、志愿组织负责人使用说明

## <span id="page-7-1"></span>1、如何注册志愿组织?

进入山东省新时代文明实践志愿服务网首页,注册登录后,点击 首页中的"组织登记",进入志愿组织注册页面,输入组织名称,选 择组织类型、服务类别、所在地,点击"注册"即可。注册结束后, 将由注册地的新时代文明实践中心进行审核。

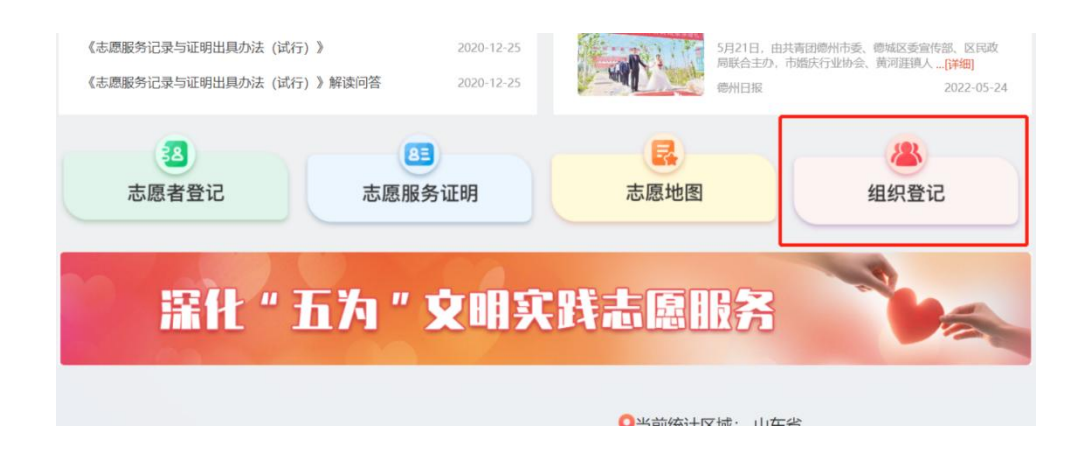

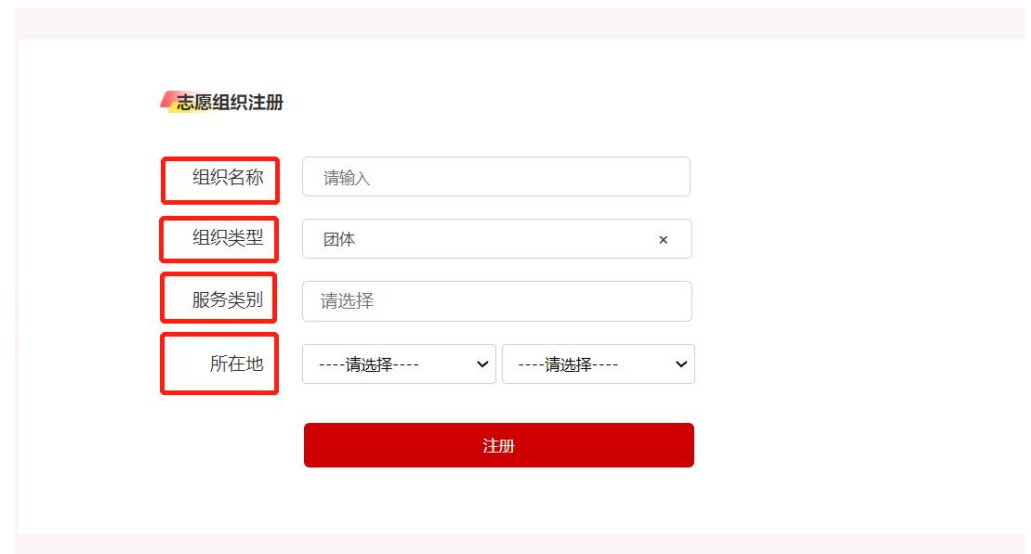

创建完成后可在"个人中心-我的组织-我创建的组织"处查看和 管理,只有志愿者可以创建志愿组织,每人在同一区县最多创建一个 组织。

## <span id="page-8-0"></span>2、如何管理已有的志愿服务组织?

组织管理需在手机移动端,即微信小程序或者 APP 中进行。

### <span id="page-8-1"></span>3、如何发布活动?

进入山东省新时代文明实践志愿服务网首页"志愿蒲公英"板块, 点击组织接单栏目中的"发起活动",填写活动信息后,点击"创建" 即可。

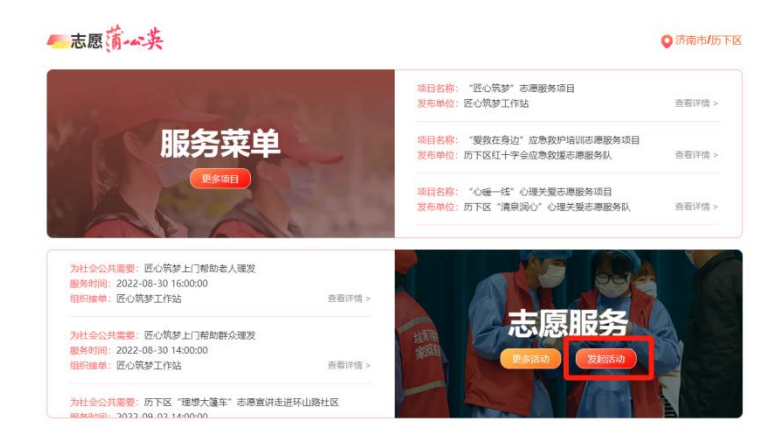

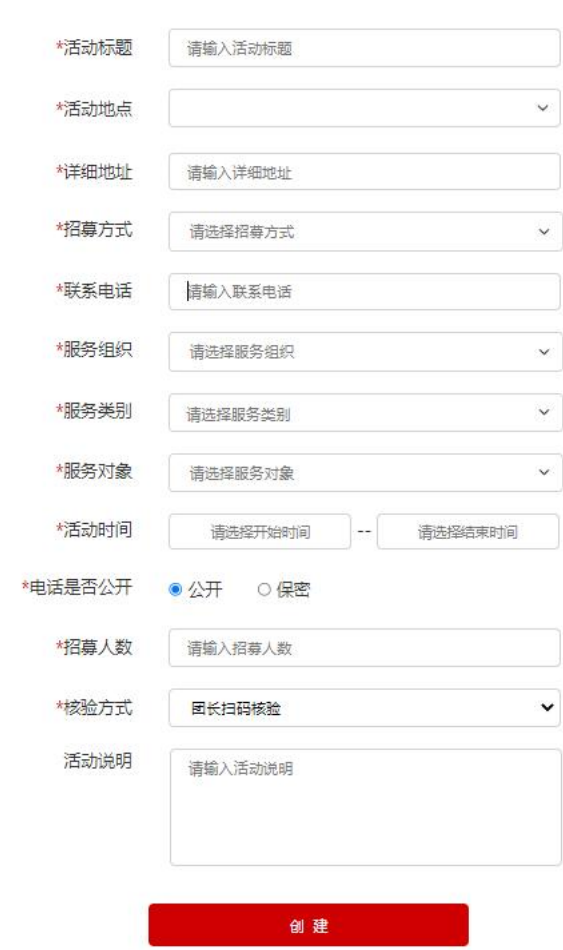

# <span id="page-9-0"></span>4、志愿服务组织如何接单?

发布活动

进入山东省新时代文明实践志愿服务网首页志愿蒲公英板块,点

击群众点单栏目中的"我要接单",或者进入查看更多进入群众点单 列表点击"去接单"即可。

<span id="page-10-0"></span>只有志愿组织负责人才可以进行"组织接单"。

# 五、其他功能使用说明

## <span id="page-10-1"></span>1、如何查看全省志愿服务数据?

进入山东省新时代文明实践志愿服务网首页数据地图板块,点击 查看全省、各地市以及市辖县(市、区)实名志愿者人数、志愿组织 数量、志愿服务活动场数、活动总时长、有活动数据的志愿者人数。

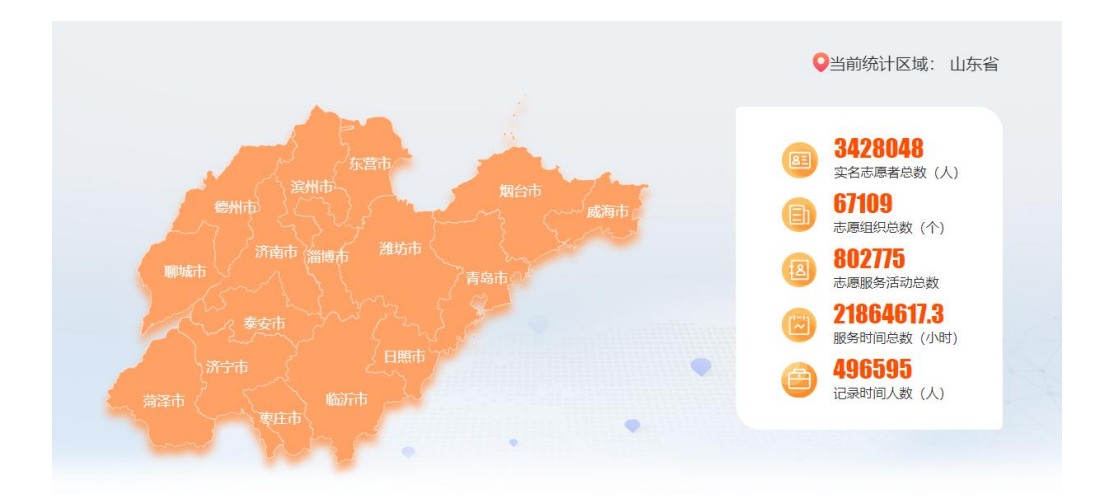

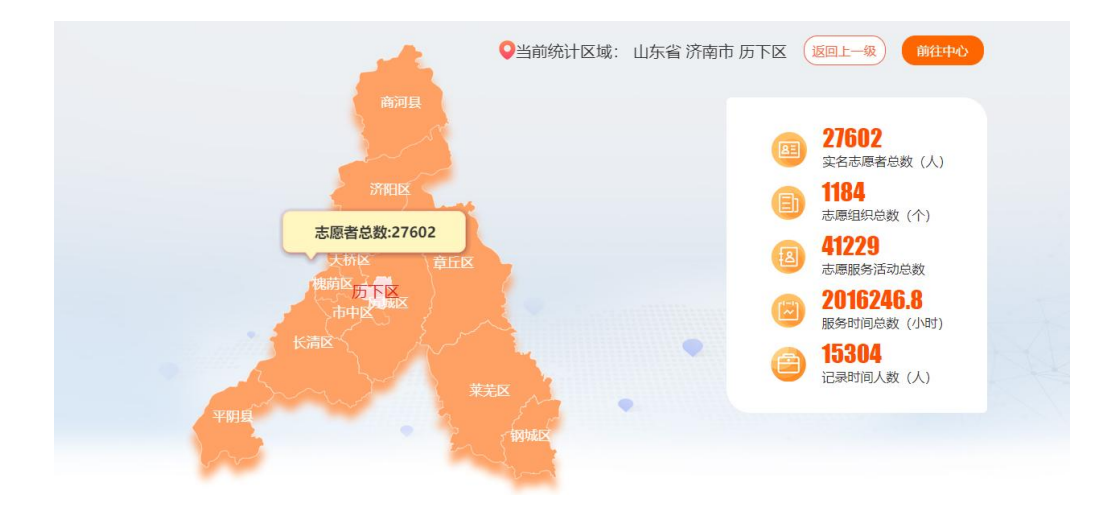

## <span id="page-11-0"></span>2、如何查看全省志愿活动和站点分布?

点击首页"志愿地图"功能,查看全省各地市、市辖县(市、区) 的志愿活动分布和站点(新时代文明实践中心、所、站)分布。

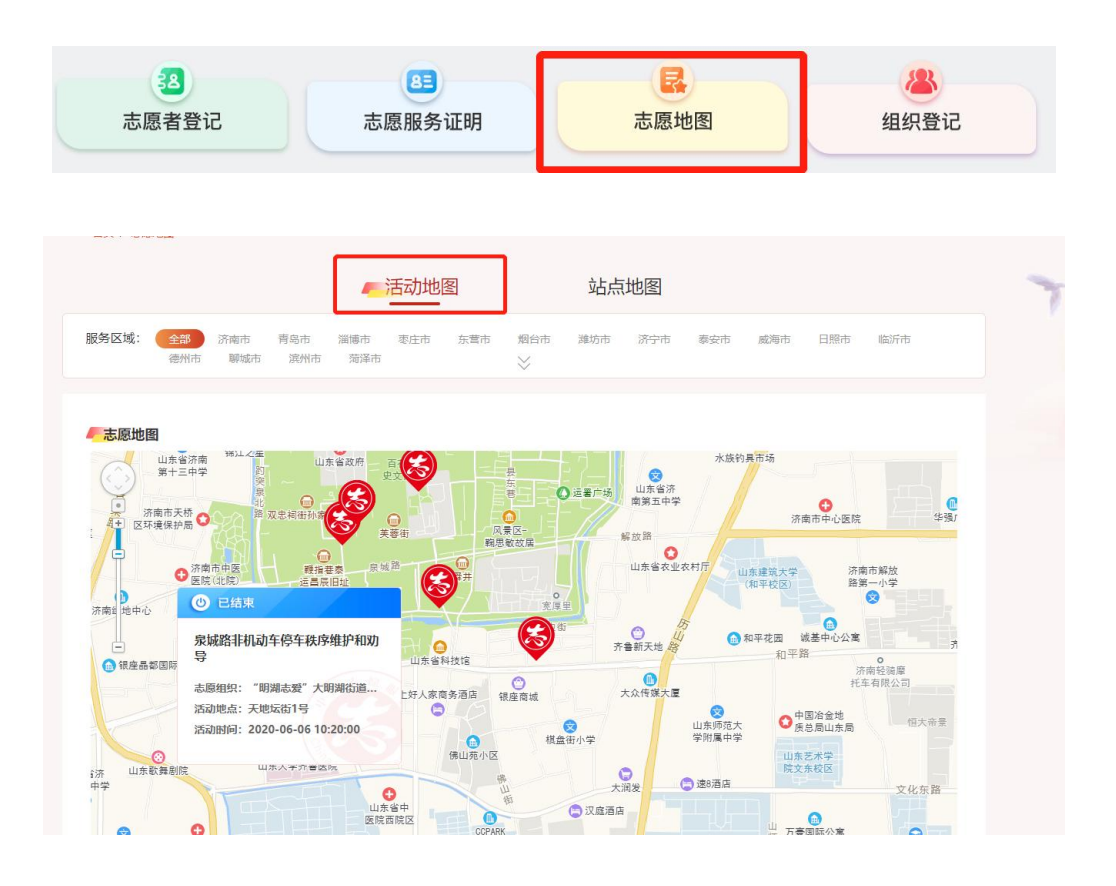

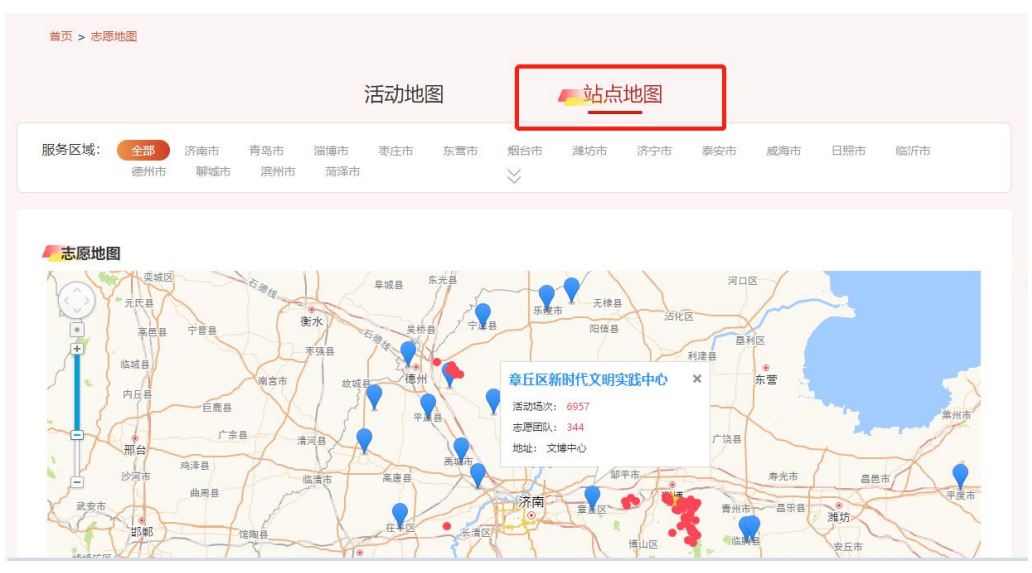

## <span id="page-12-0"></span>3、如何查看全省各地市志愿服务数据?

点击首页顶部的"切换站点",选择具体地市,查看各地市的志 愿服务数据、志愿活动、志愿组织、志愿项目、动态资讯、志愿组织 活动时长排名统计、志愿者活动时长排名统计等信息。

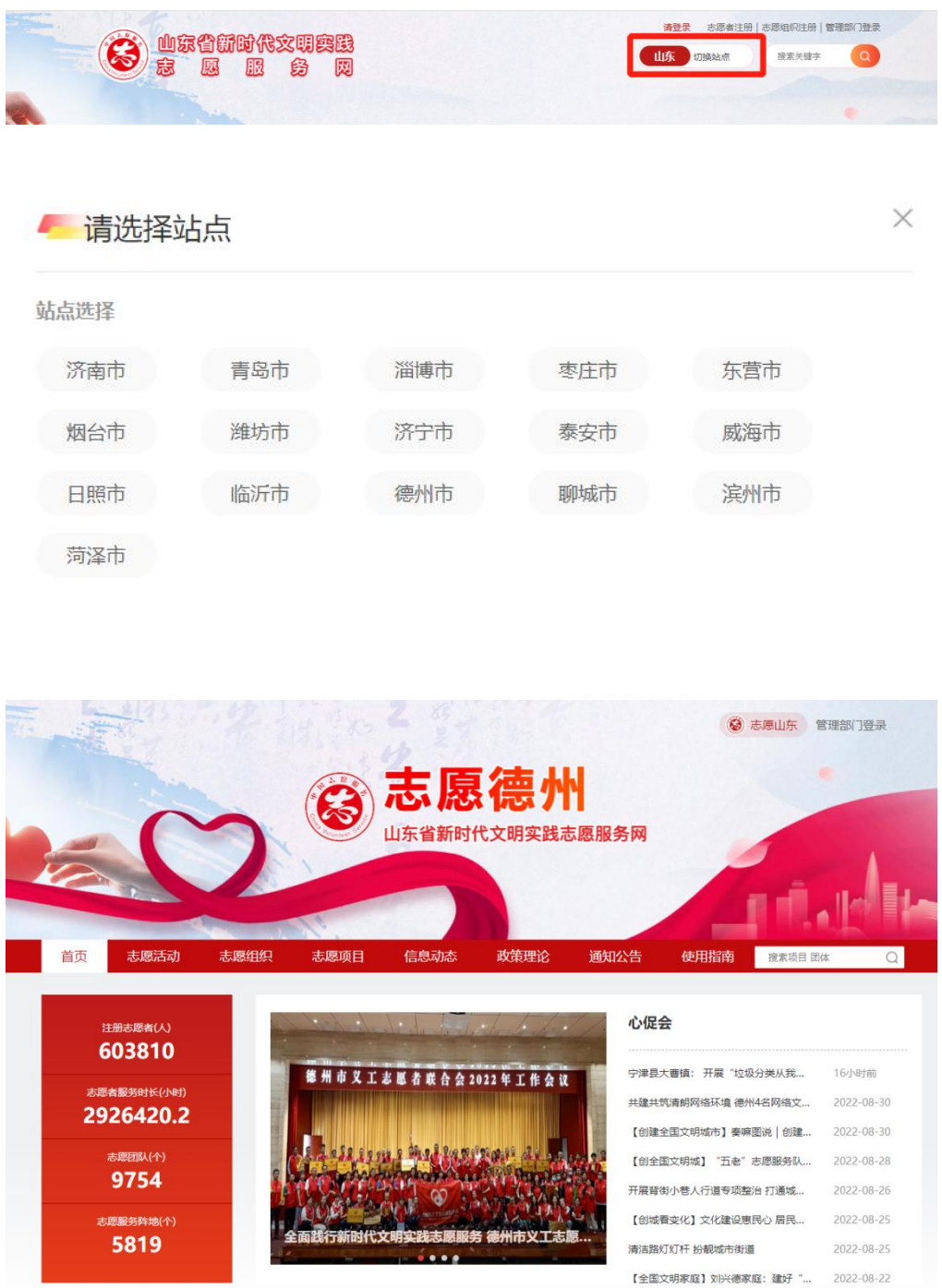

## <span id="page-13-0"></span>4、如何查看各地市新时代文明实践中心志愿服务数据?

在各地市展示页面的底部"新时代文明实践中心"板块,点击具 体的新时代文明实践中心,查看新时代文明实践中心的志愿团队数量、 志愿活动时长、实践阵地数量以及志愿服务活动列表、志愿者们的志 愿活动风采、志愿组织活动时长排名、志愿者活动时长排名、志愿动 态。

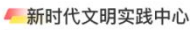

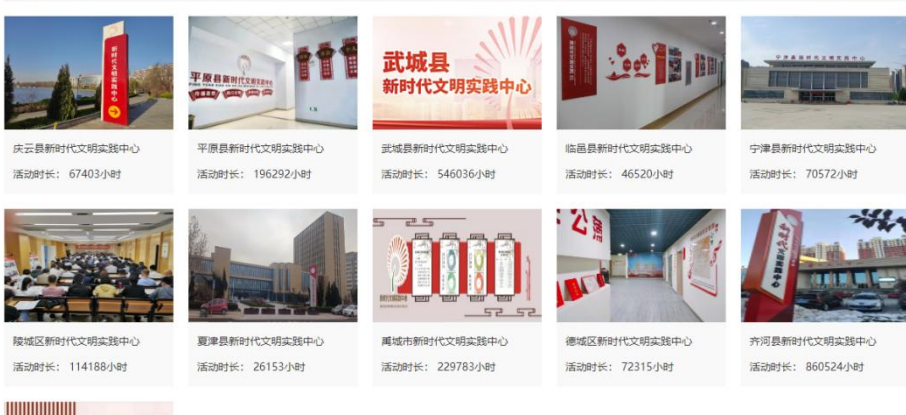

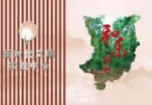

乐陵市新时代文明实践中心 活动时长: 696426小时

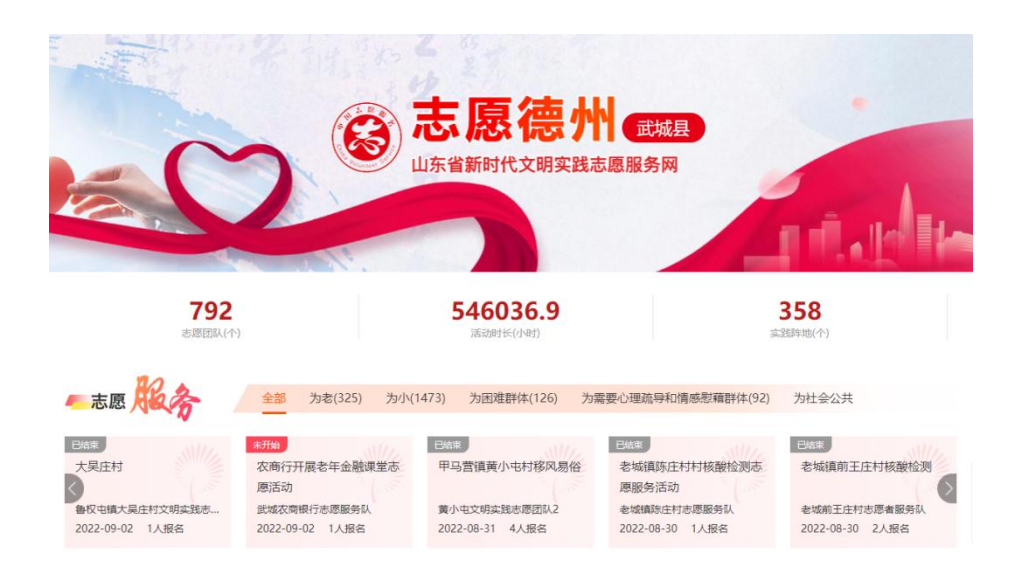

## <span id="page-14-0"></span>5、如何查看各新时代文明实践中心机构下所、站的志愿服务数

据?

在中心展示页面的"新时代文明实践中心"板块,点击该机构下 的"所"或者是"站",查看"所"或者是"站"的活动时长、活动 次数、活动列表、挂靠团队、阵地动态。

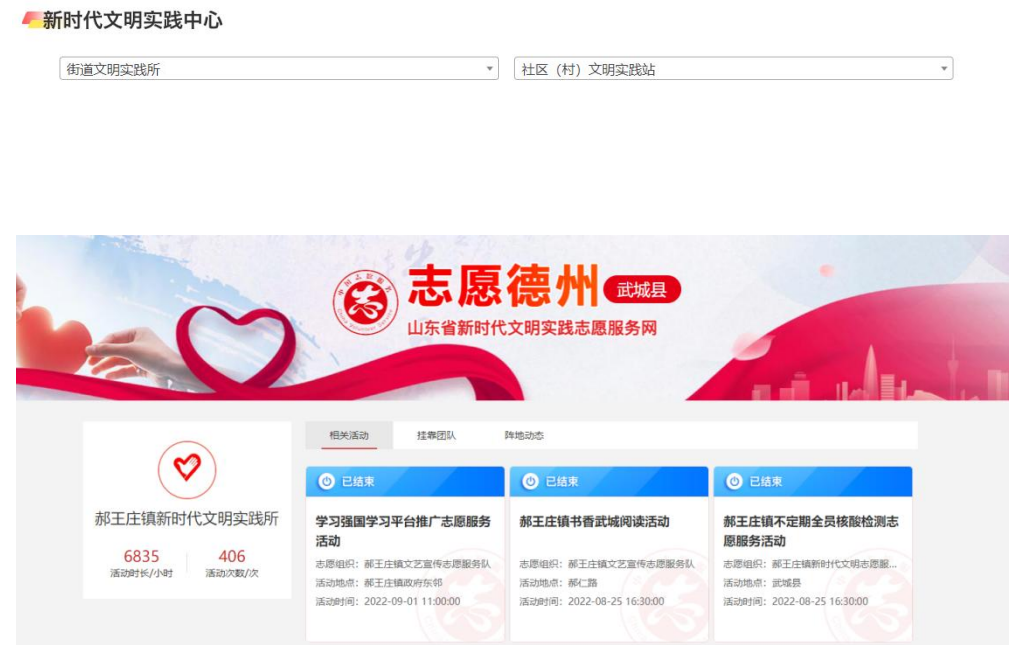

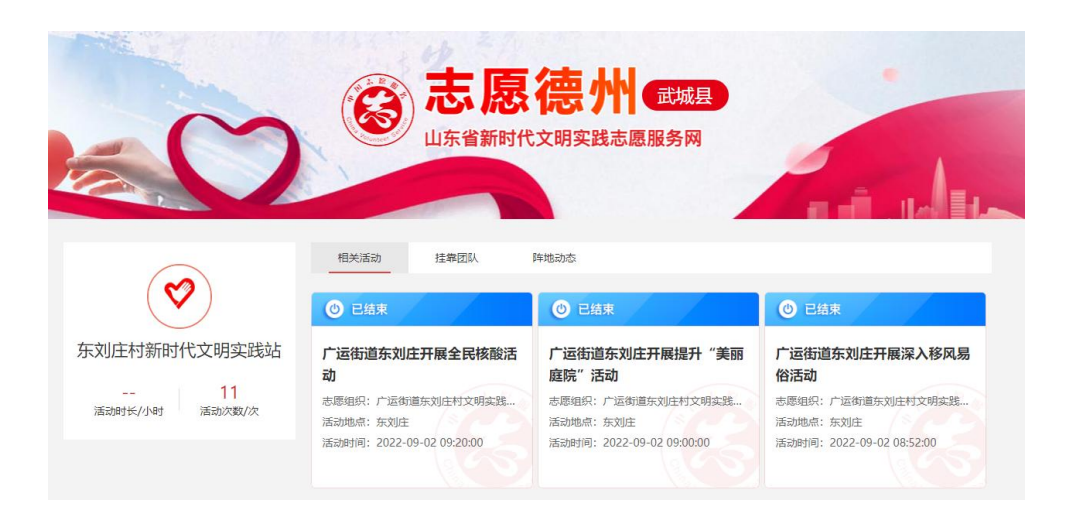